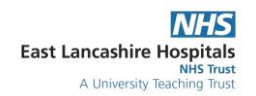

## **Colorveil – Screen Colour for Dyslexia**

1. Access the programme by searching your PC

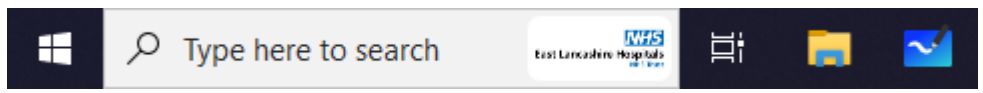

- 2. Type: **Colorveil**
- 3. **Double Click** the Colorveil app this will open the programme and you will be given the pop up box below. Click **Run**

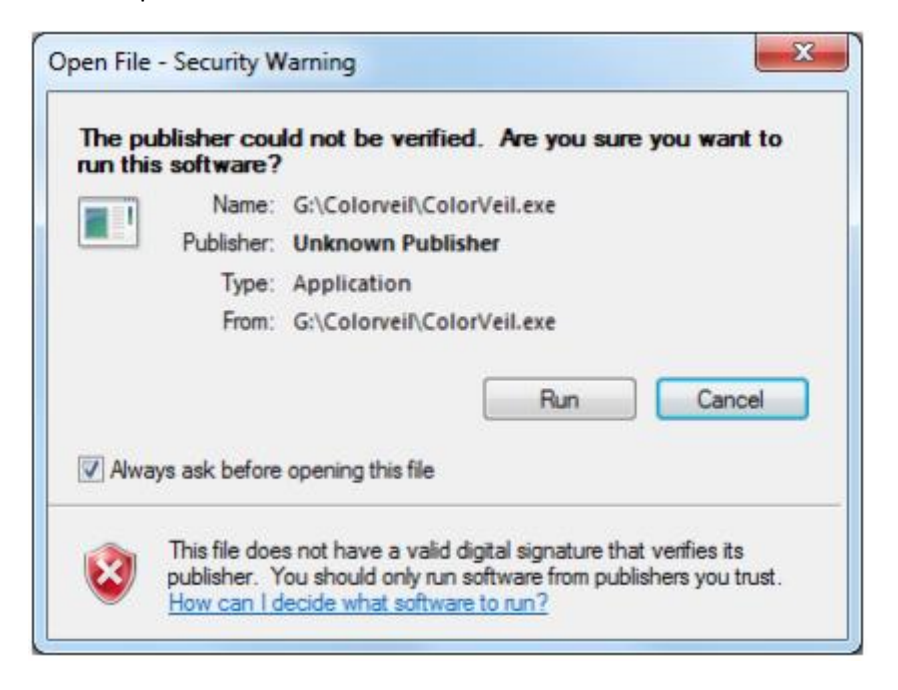

4. You will then get another pop up box stating that the programme will be running in the tool bar at the bottom right hand side of the screen (the screen may change colour)

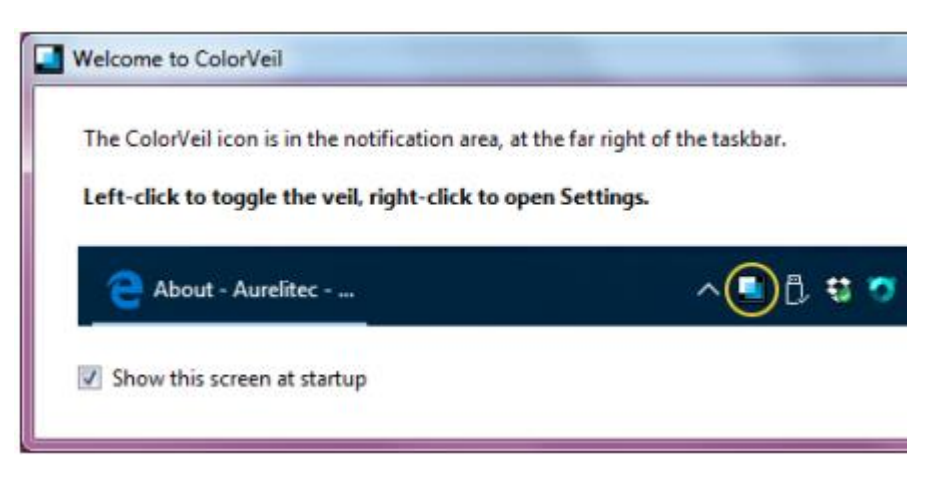

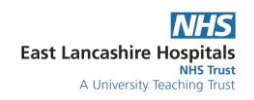

5. The programme running in the bottom right hand corner

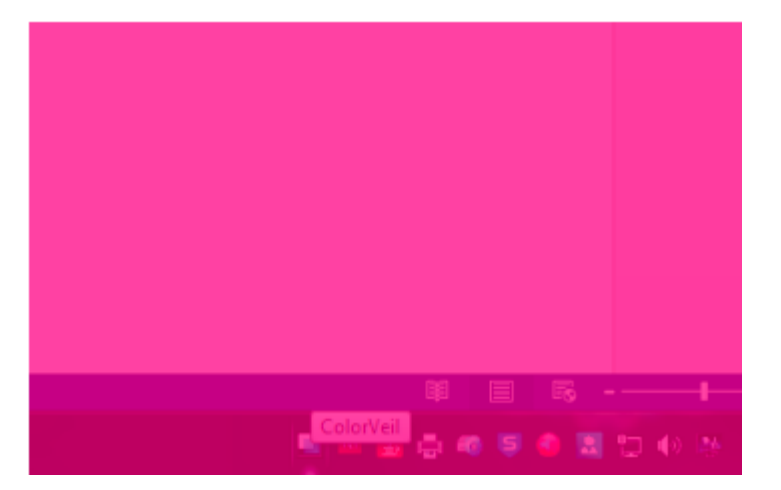

6. To access the programme, you need to right click on this icon and it will open the following box

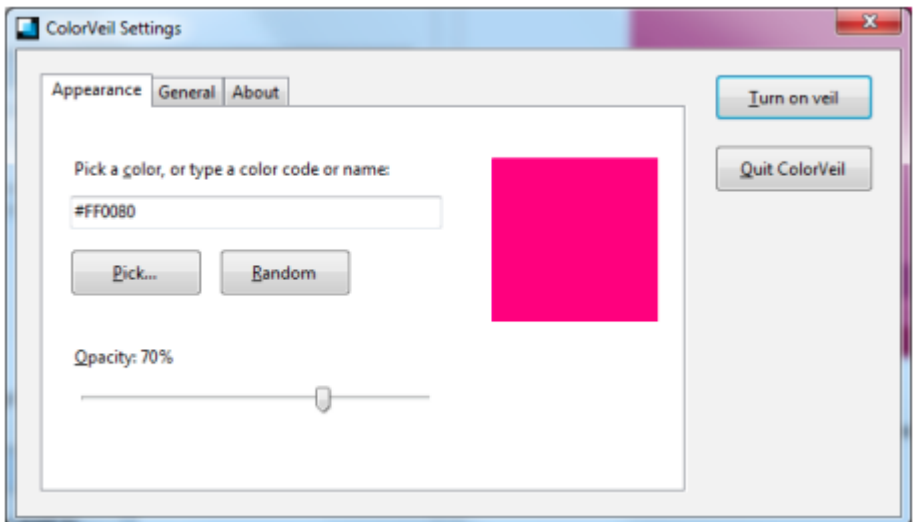

7. From here you can change the colour of the screen to suit yours or their individual needs

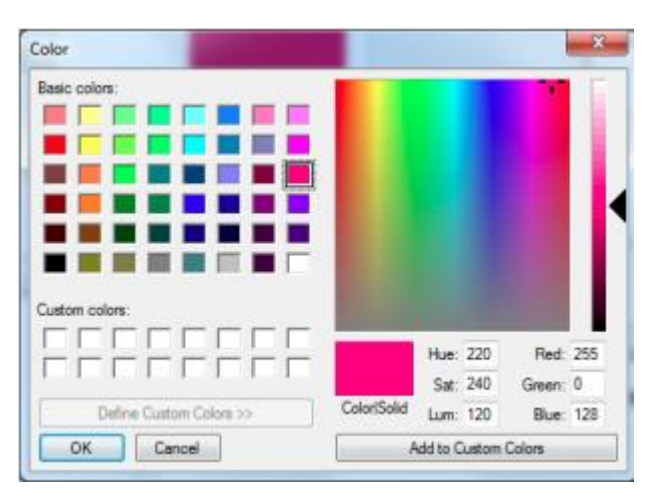

8. If you Quit the programme then you will have to go through this process again, it is easier to just click the Icon and '**Turn Off Veil**' if it is not needed

## Safe Personal Effective